**Note:** An 8GB or larger USB drive is needed to complete this update transfer.

1. Go to **colornetws.com/colornetupdates** to access the ColorNet Update website.

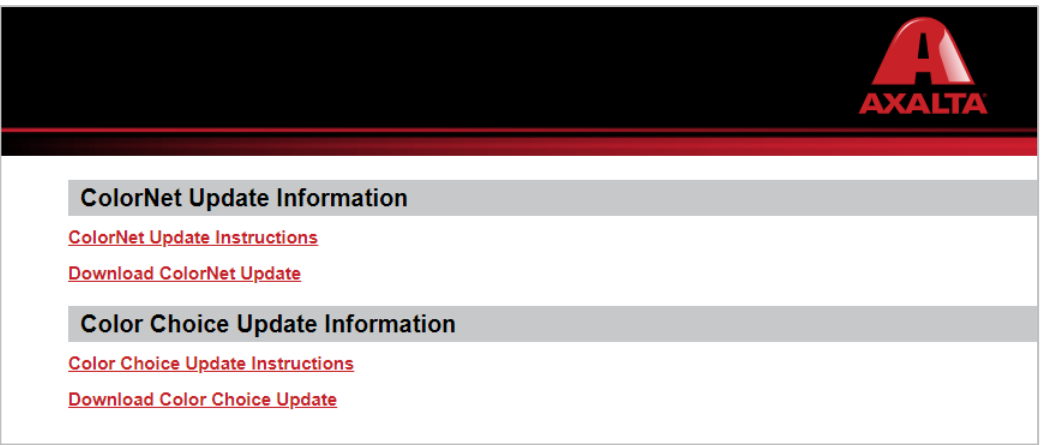

- 2. If needed, click **ColorNet Update Instructions** for update instructions.
- 3. Next, click **Download ColorNet Update** to begin the update process.
- 4. The update file begins to download and the status appears in the lower left corner of your window.

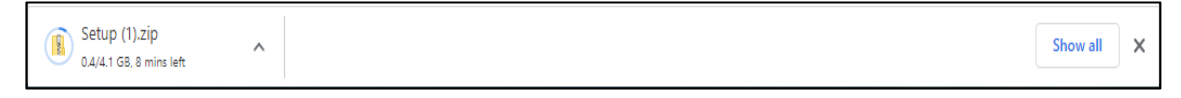

- 5. Once the download is complete, save the Setup.zip file to your USB drive.
- 6. When finished, insert the USB drive into an available USB port on your ColorNet computer.
- 7. Next, copy the Setup.zip file to a folder on your ColorNet computer.
- 8. Locate and right-click the Setup.zip file on your ColorNet computer and select **Extract All.** The Setup.zip file will be extracted to the new folder identified during the extract process.

**Note:** Write down the location of the extracted files.

9. Go to the new folder and double-click the Setup or Setup.exe file to launch the ColorNet update.

**Note:** You may have to right-click on Setup and select **Run as administrator** if system security requires.

10. Follow the on-screen update instructions to complete the update.

ColorNet Support 855 6 AXALTA (855-629-2582) ColorNet-Support@axalta.com